#### 承 認

承認権限を持つ利用者様が、各業務で確定された取引の依頼内容を確認し、取引の承認・差し戻し・削除 を行うことができます。

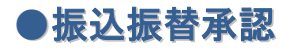

#### 手順**1** 取引一覧

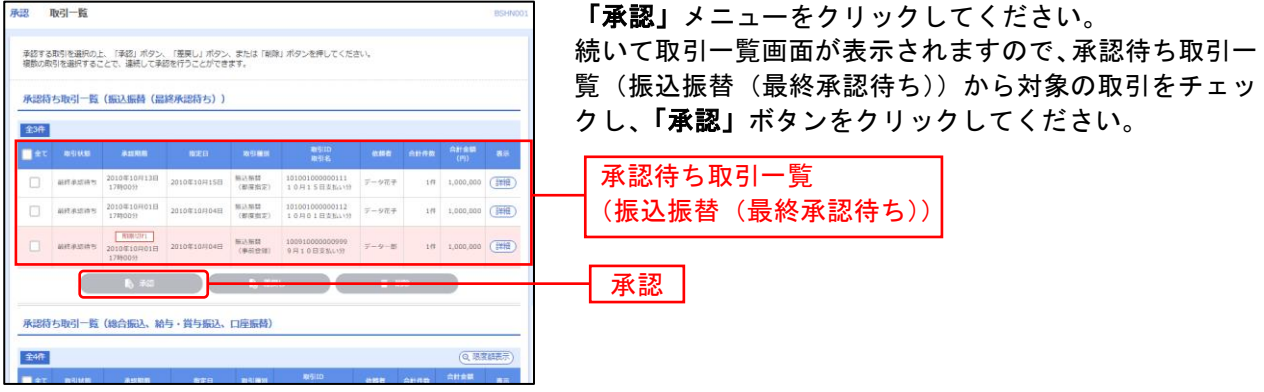

※複数の取引を選択すると、連続して承認をすることができます。

- ※「詳細」ボタンをクリックすると、取引の詳細を表示することができます。
- ※「差戻し」ボタンをクリックすると、依頼者によりデータを編集することができます。
- ※「削除」ボタンをクリックすると、取引を削除し、データを破棄することができます。削除されたデータの照会は可能です。
- ※「限度額表示」ボタンをクリックすると、取引限度額を表示することができます。

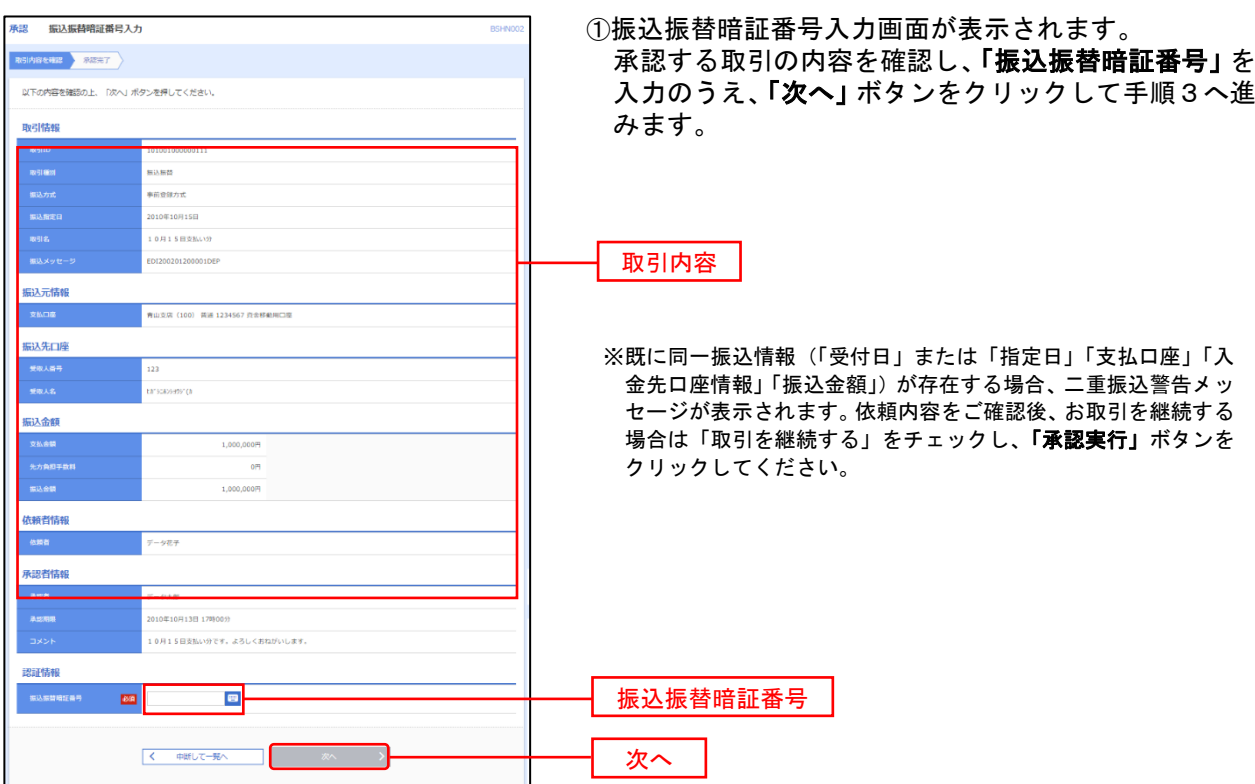

# 手順**2** 取引内容を確認

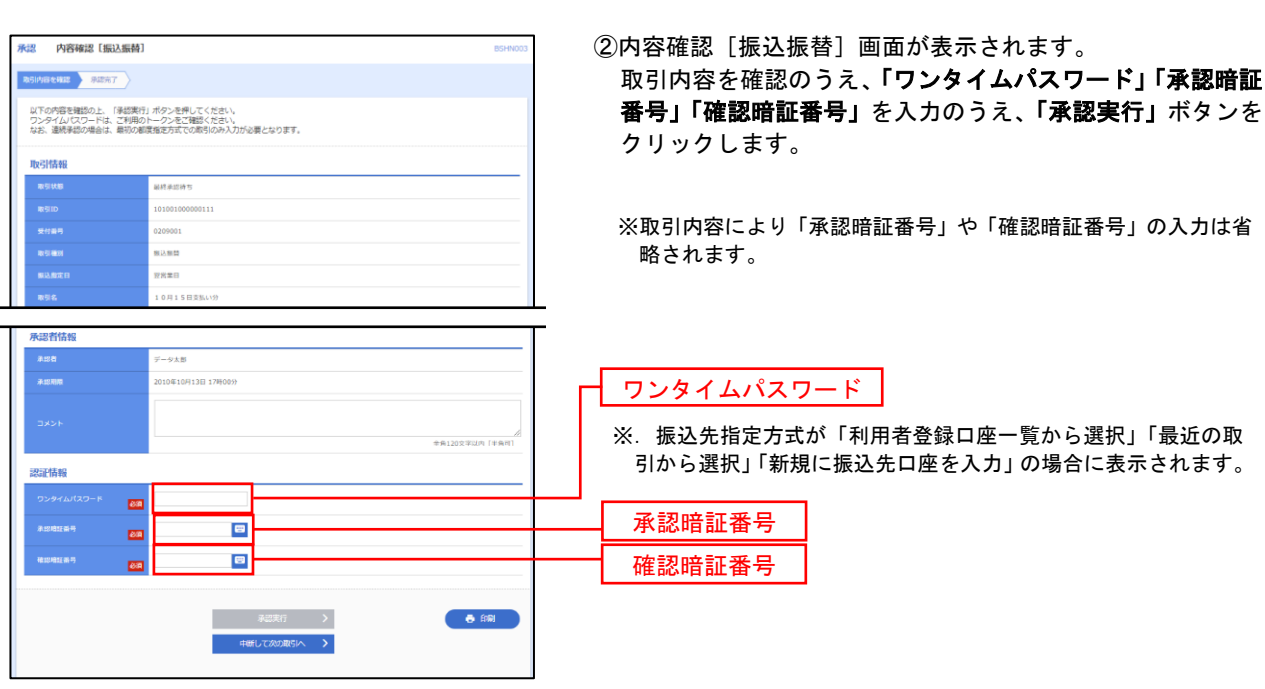

※「印刷」ボタンをクリックすると、印刷用PDFファイルが表示されます。

# 手順**3** 承認完了

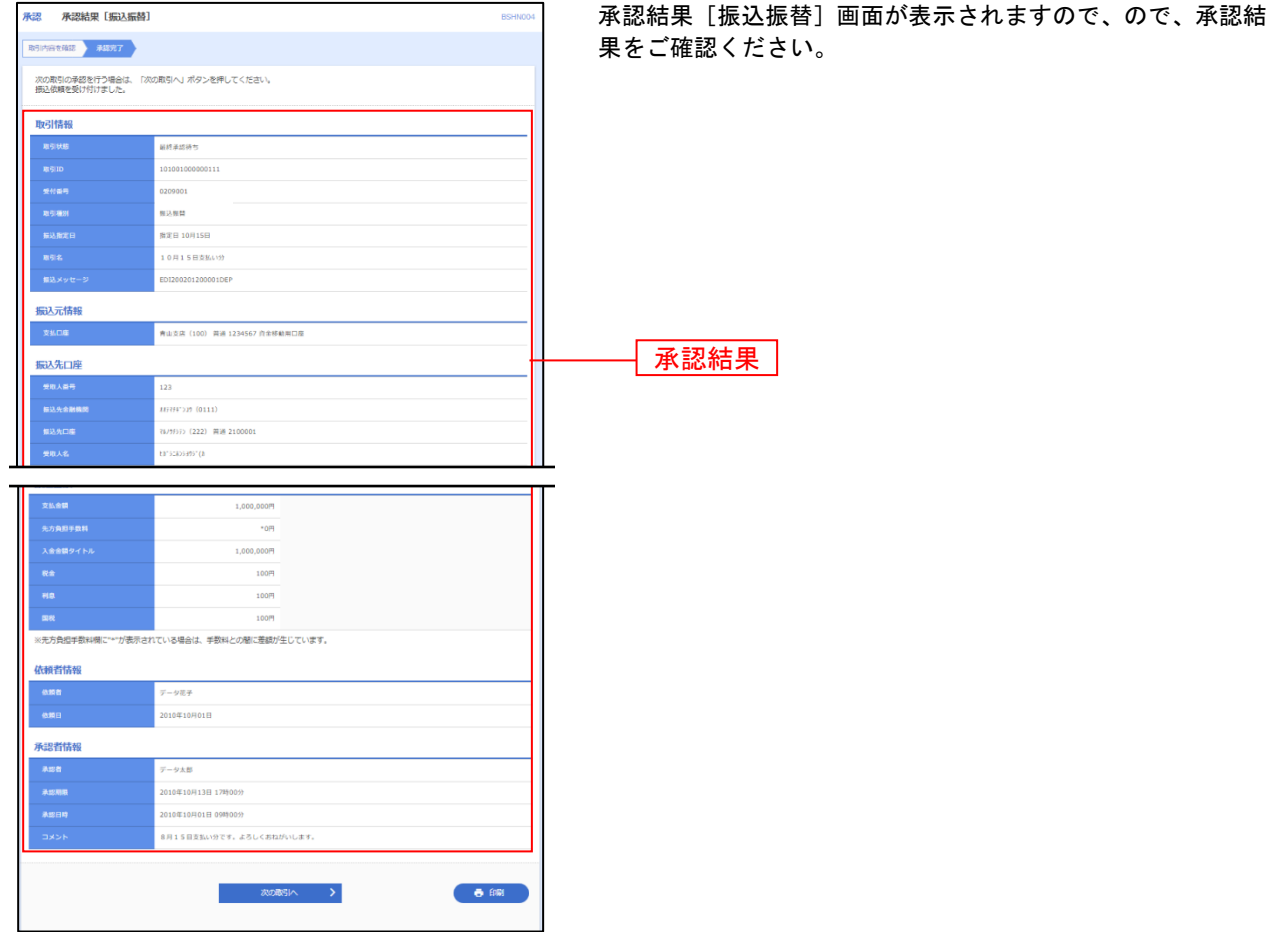

※「印刷」ボタンをクリックすると、印刷用PDFファイルが表示されます。

# ●データ伝送承認

# 手順**1** 取引一覧

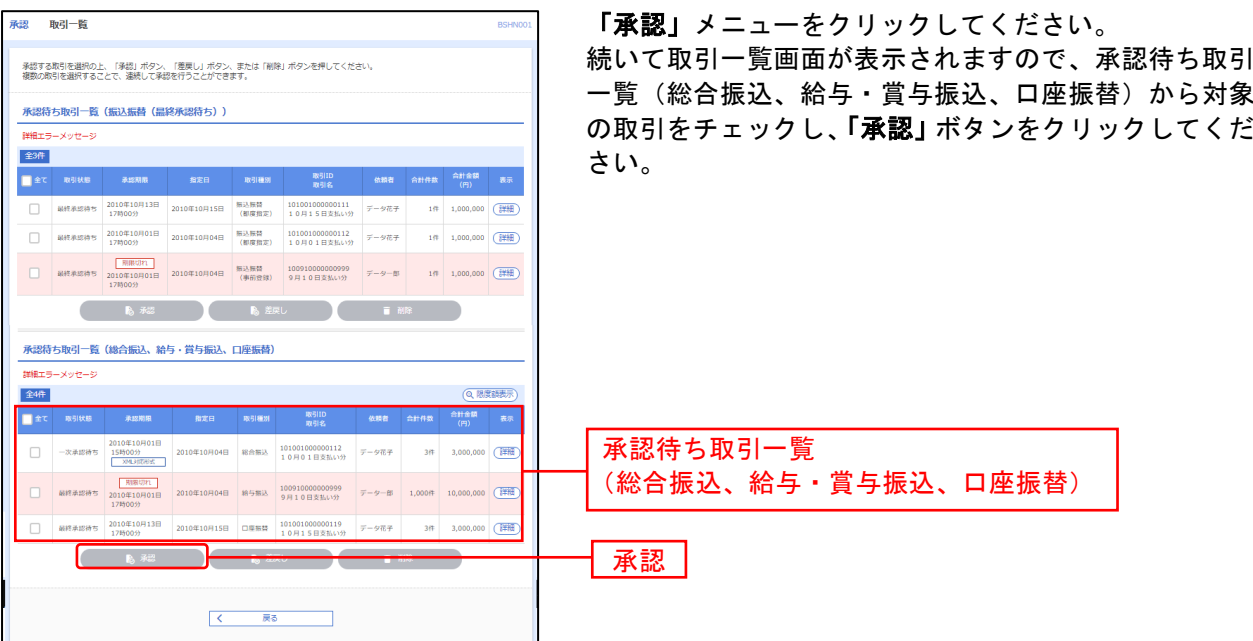

-------------------

※複数の取引を選択すると、連続して承認をすることができます。

- ※「詳細」ボタンをクリックすると、取引の詳細を表示することができます。
- ※**「差戻し」**ボタンをクリックすると、依頼者によりデータを編集することができます。
- ※「削除」ボタンをクリックすると、取引を削除し、データを破棄することができます。削除されたデータの照会は可能です。
- ※「限度額表示」ボタンをクリックすると、取引限度額を表示することができます。

# 手順**2** 取引内容を確認

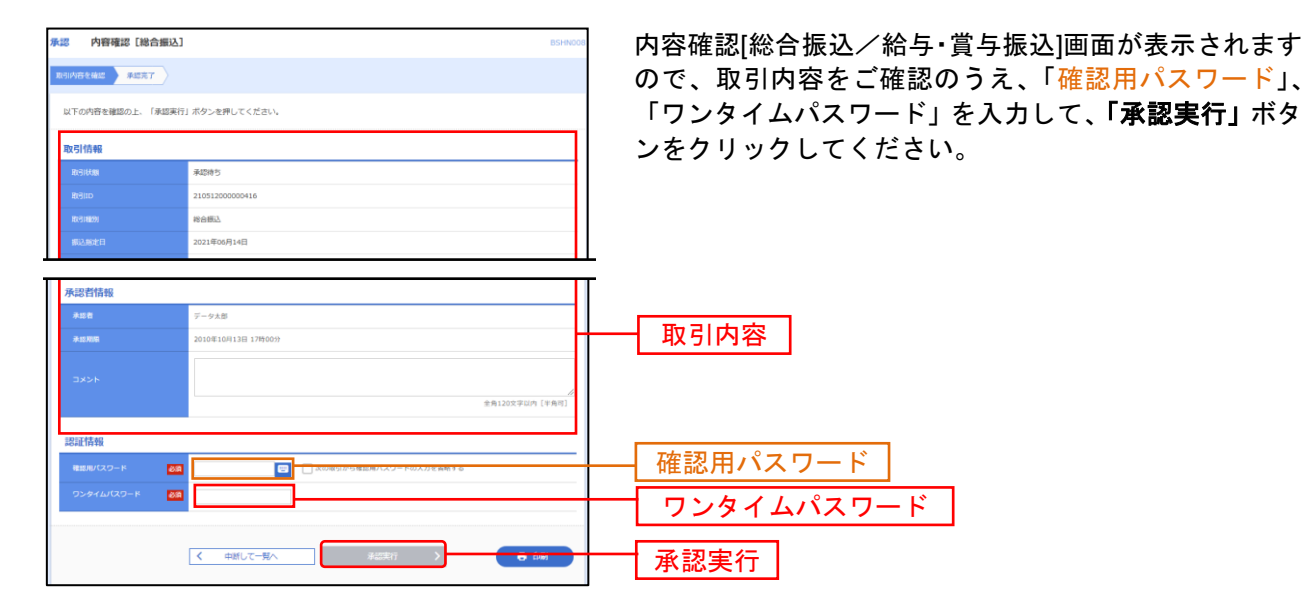

#### 手順**3** 承認完了

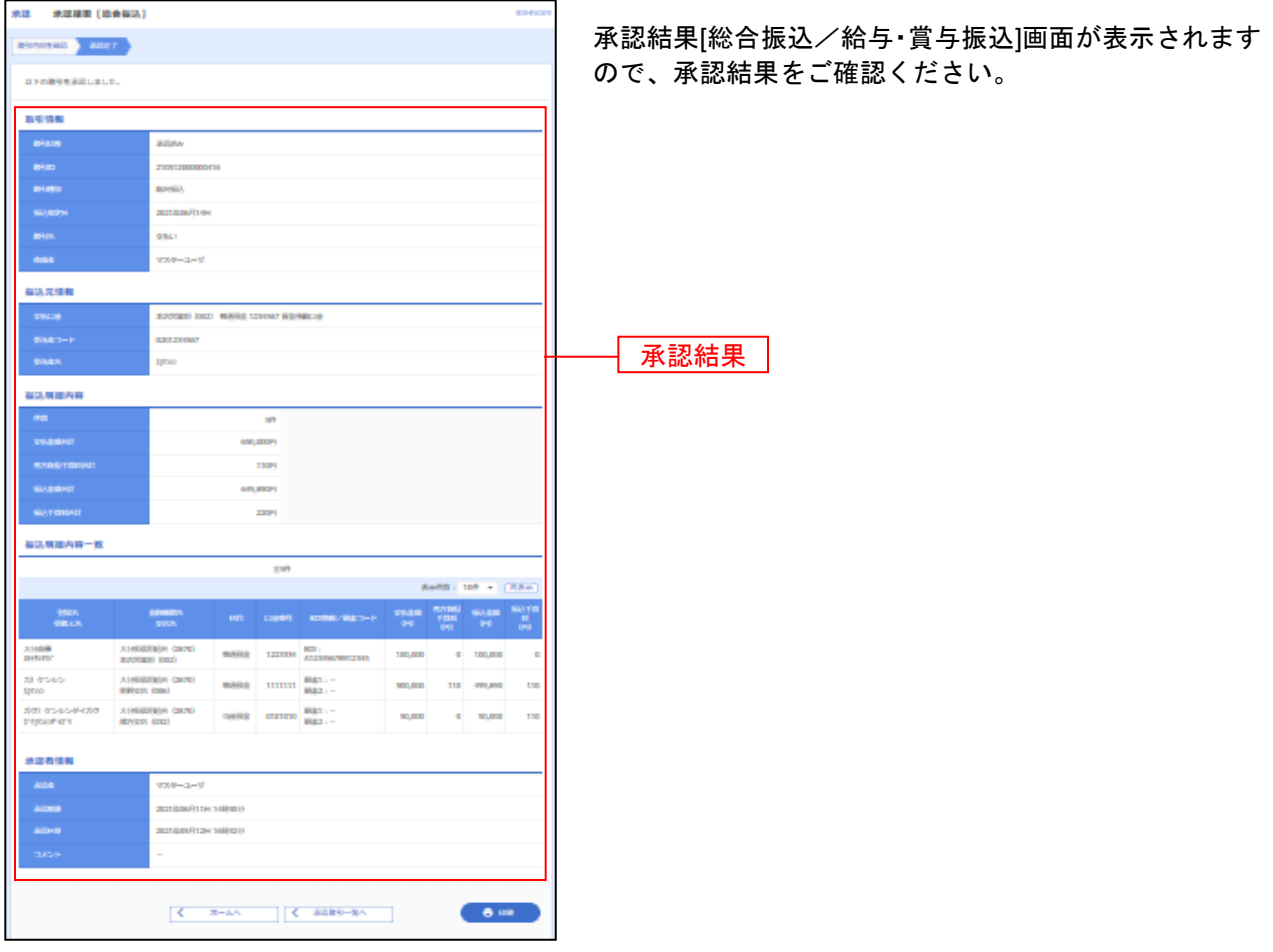

※「印刷」ボタンをクリックすると、印刷用PDFファイルが表示されます。

### 承認済みデータの承認取消

ご自身が承認した取引を取消できます。 なお、承認取消を行った取引は、修正して再度承認を依頼できます。

## 手順**1** 業務を選択

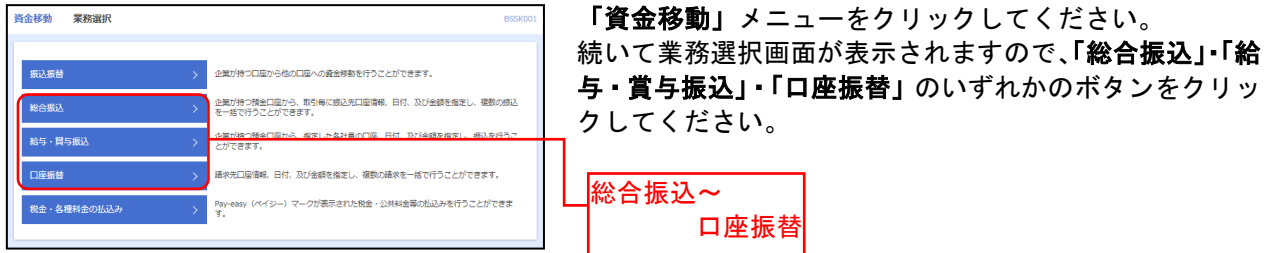

# 手順**2** 業務を選択

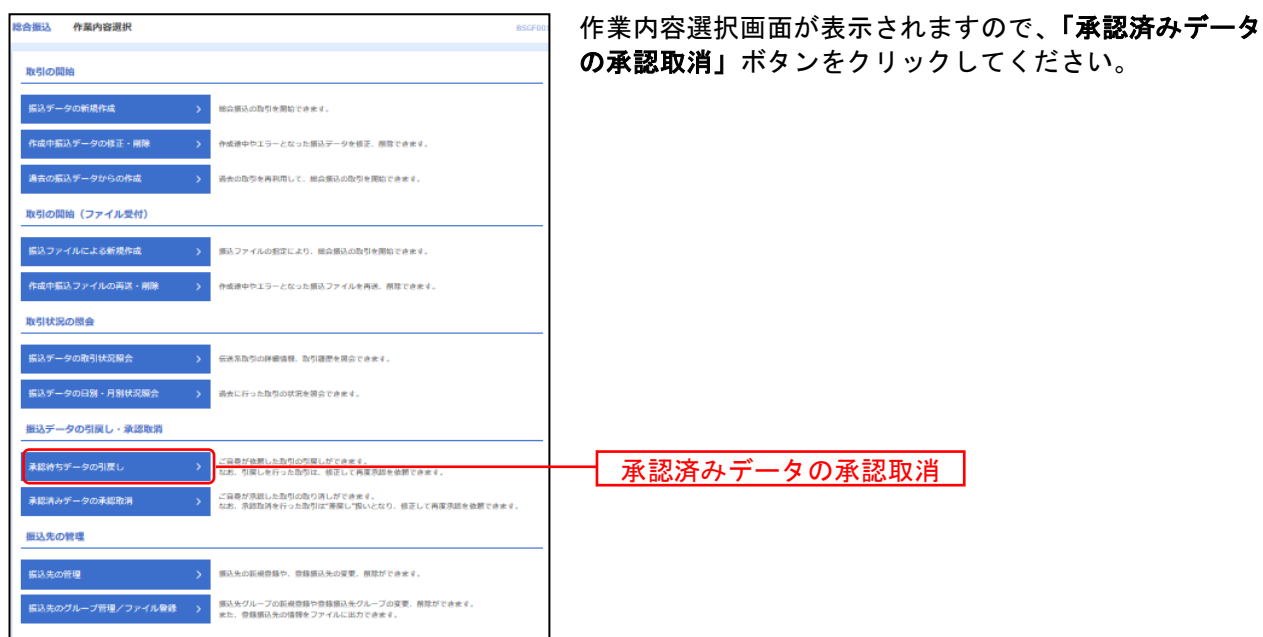

# 手順**3** 取引を選択

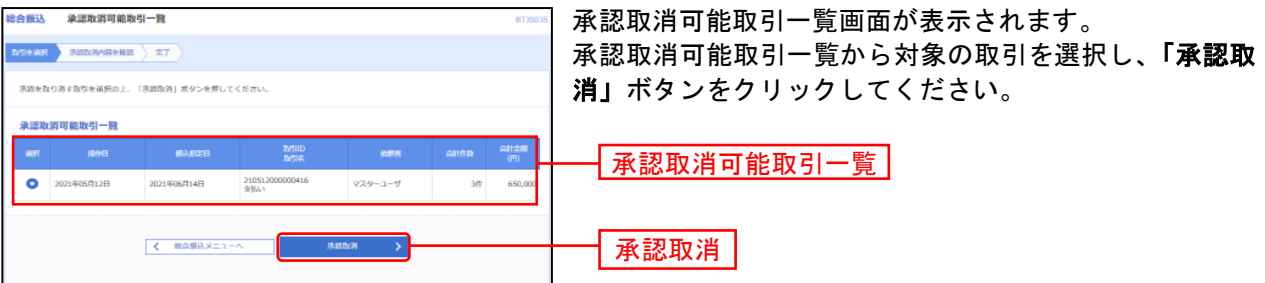

# 手順**4** 承認取消内容を確認

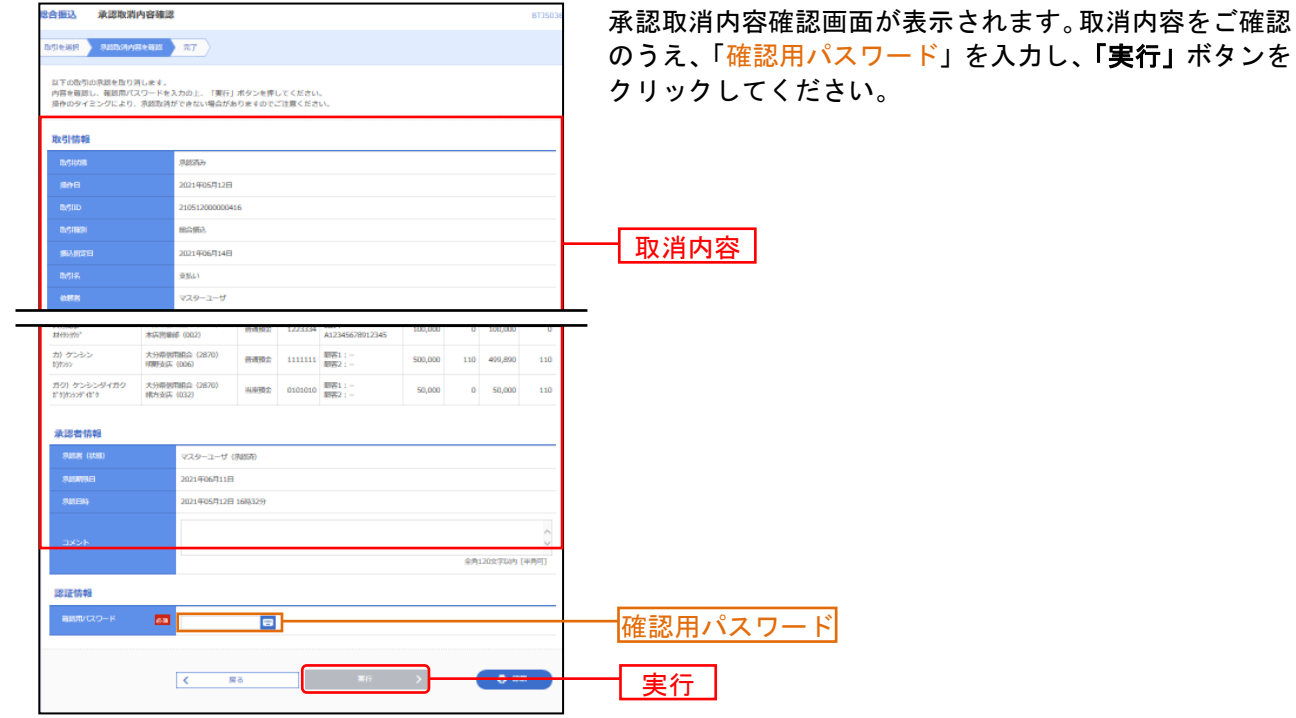

. . . . . . . .

※「印刷」ボタンをクリックすると、印刷用PDFファイルが表示されます。

# 手順**5** 完了

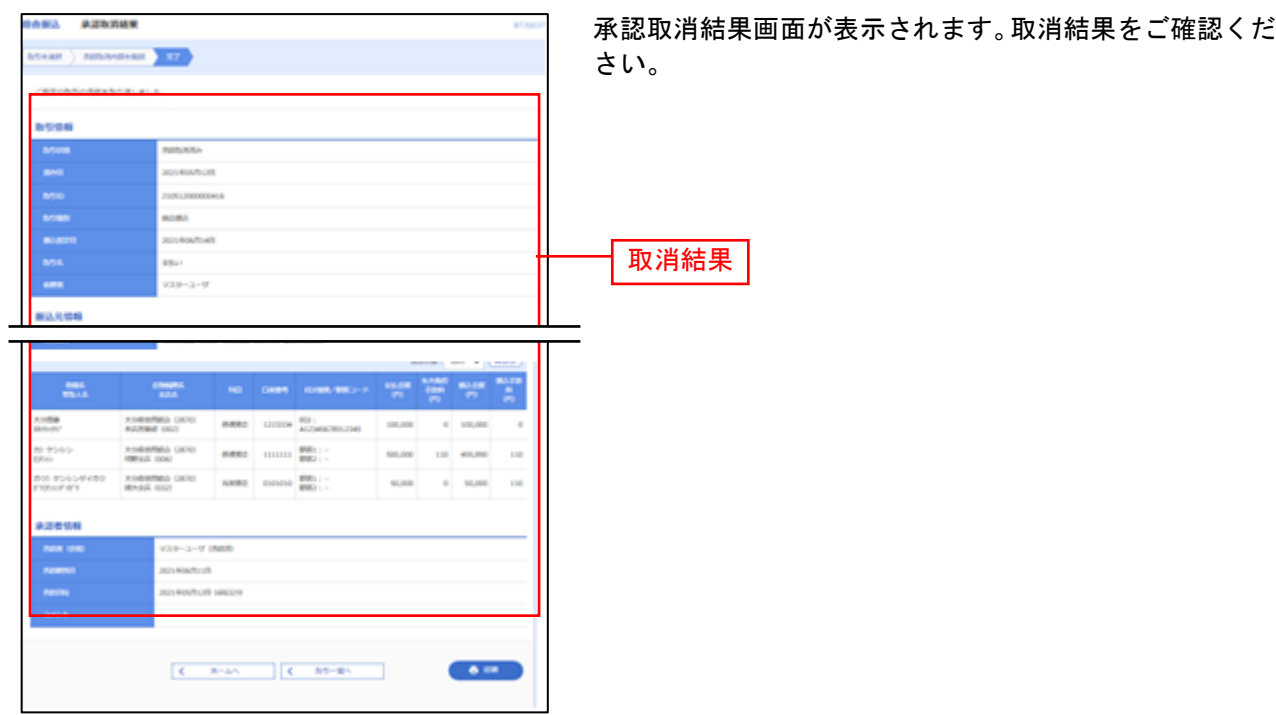

※「印刷」ボタンをクリックすると、印刷用PDFファイルが表示されます。